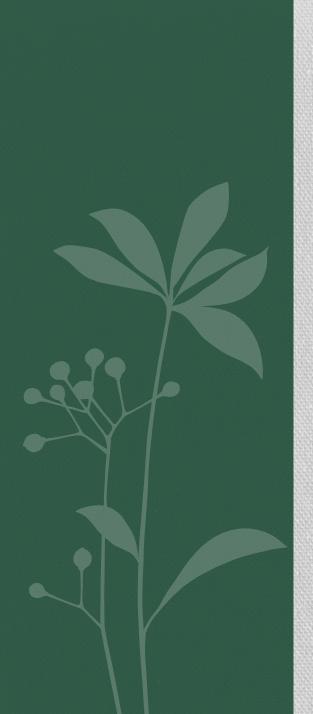

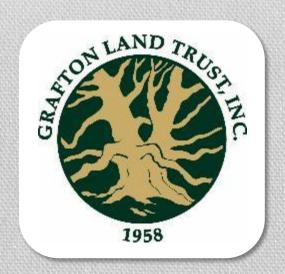

# PLANNING YOUR HIKE WITH TRAILFORKS

Kricky Remillard
Grafton Land Trust

Summer, 2020

#### Before you start:

- Plan Your Route at GraftonLand.org
  - Click "Grafton's Open Spaces" then "Our Properties" to research properties before your visit.

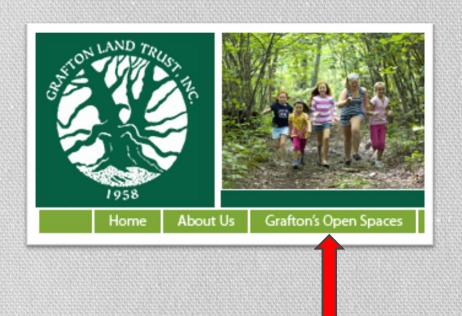

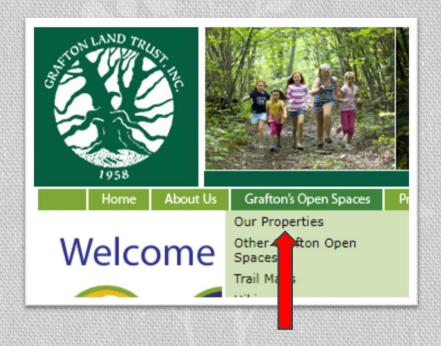

After clicking "Our Properties", choose one of the hyper linked properties below on the map OR click View a Property of for scroll bar of Property list.

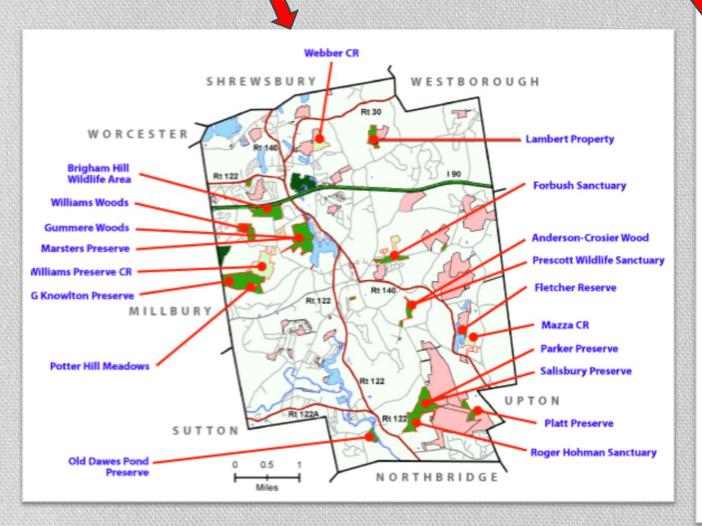

Brigham Hill Community Farm righam Hill Connector ham Hill Wildlife Area Fletcher Reserve Forbush Sanctuary Gebelein Sanctuary George Knowlton Preserve Gummere Wood Harris Wildlife Preserve Hazzard/Pond Preserve e: F Lambert Property Marsters Preserve 8 6 Mazza Farm CR cres ine Meranto Landing ton OV Nicholson Family Preserve 007 tra Old Dawes Pond Preserve Parker Preserve Yes Platt Preserve Potter Hill Meadows Prescott Wildlife Sanctuary Rid Pot ch: Rita Martin Preserve Roger Hohman Sanctuary Salisbury Preserve Williams Preserve CR No Williams Woods m

 Under each property on the GraftonLand.org website, you will find more info including detailed directions with information on where to park.

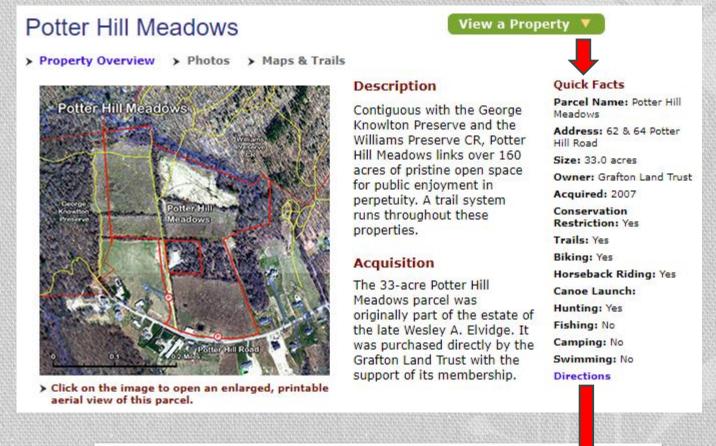

#### Directions

This parcel is located on the top of Potter Hill near the end of Potter Hill Road. There is a parking area on the north side of the road just before the shed.

Click here for custom Google Map directions from your house.

The

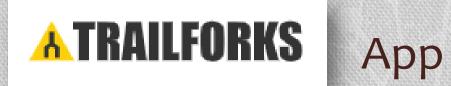

www.Trailforks.com

## Using your Trailforks App

- Download TrailForks on your mobile device.
- Open TrailFork App / Register
  - You can either Search to find a Region at the top of the App OR Click Discover icon on the bottom.

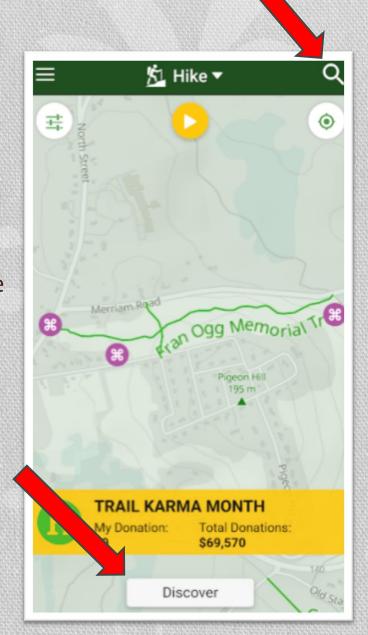

## Region Info Tab

- Click
   for a map of Region with trails.
- Click for driving directions
- Click to access Trailforks.com

#### **Bottom Tabs**

- Region Info (Current Tab)
- 0 38 Trails
- Region Trails
- Trail List
- Region Reports

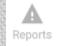

Routes

Region Photos

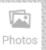

- RegionEvents
- Hike Log
- Share yourHike with

Your Friends!

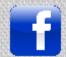

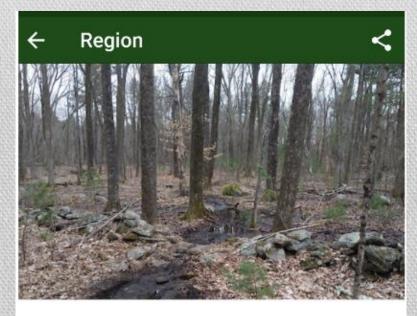

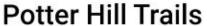

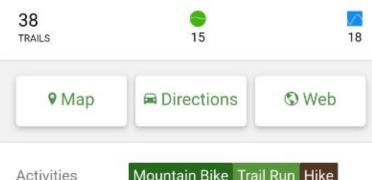

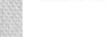

曲

hike logs

<

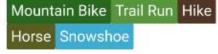

The Potter Hill Trails traverse the Grafton Land Trust's, Potter Hill Meadows, G Knowlton Preserve

and Dita Marton Procorus, as well as the Mass Fish

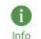

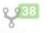

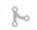

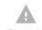

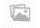

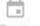

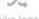

#### Choose A Trail

- Click Trails Icon at the bottom of the screen.
- Use Region Trail Filters to narrow down trails based on your preferences.

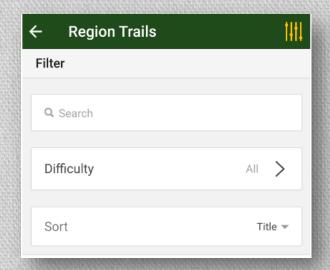

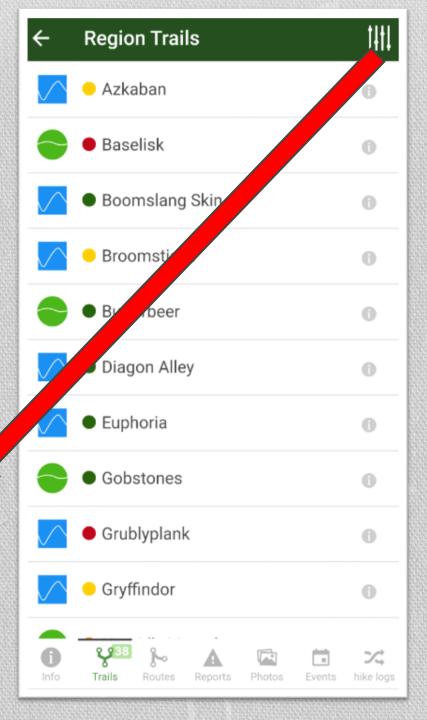

## **Hiking Options**

• Your Activity <u>⅓</u> Hike ▼ (Hike, Bike, Horse etc.)

Note: Options not available will be shaded out on the map and send a warning.

Map Settings

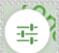

Record hike
 Write Report
 Add Photo

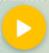

 Back to Current Location

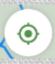

Additional Info at the bottom.

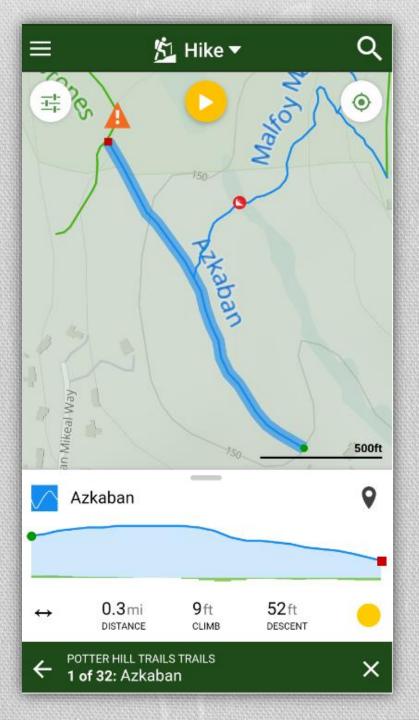

#### How to Record a Hike

• Step One: Click Dand select: "Record hike".

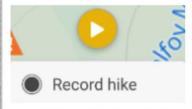

Step Two: Once GPS connects, your hike will begin recording.
 To stop recording, Click Stop. You can Delete, Save or Resume recording.

00:00:17

Delete

Save

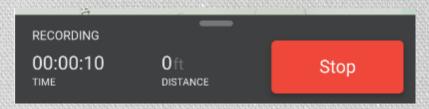

• Step Three: To Save recording, fill out Fields and Click Save. Save

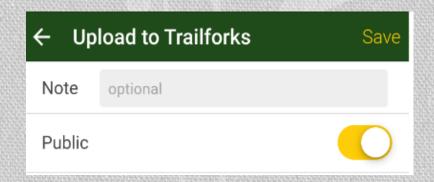

Resume

#### How to Submit a Report

- Step One: Click and select:
   "Write Report".
- Step Two: Complete Report Field.
  - Add pictures if available.
- Step Three: Click Submit.

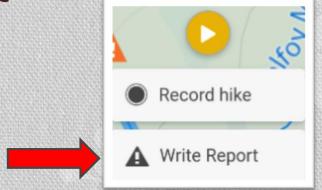

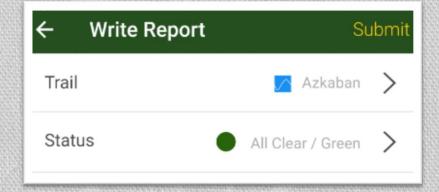

## How to Submit a Report Using Bottom Tab

• Click Report Icon at the bottom of the screen.

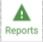

- Step Two: Complete Report Field.
  - Add pictures if available.
- Step Three: Click Submit.

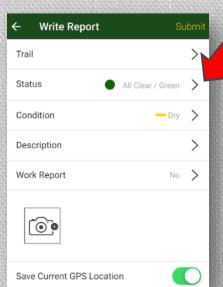

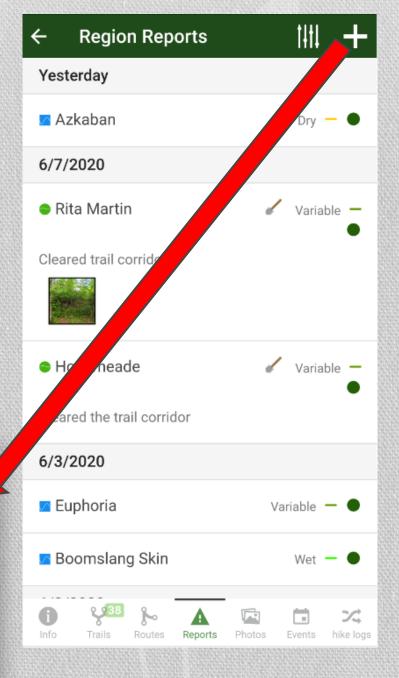

#### How to Add a Photo

Step One: Click and select: "Add Photos".

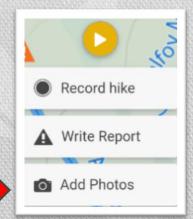

- Step Two: Choose the Trail you are on.
- Step Three: Click then select:

  "Take Photo" or "Choose Photo" at the bottom.

  "Take Photo" will open Camera to take a Photo.

  "Choose Photo" will bring you to your Photo Gallery to Select Photo(s).
- Step Three: Once you have chosen or taken your picture, Click Submit.

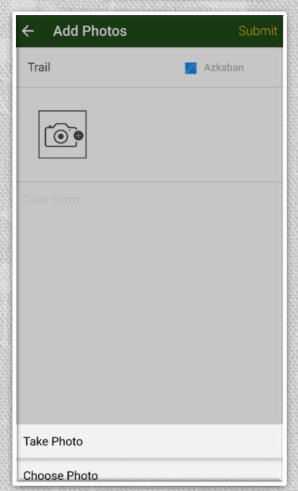

### Side Bar Options

- Map- Shows your Map.
   Click to view your current GPS location on map.
- Discover- Search for near by trails, regions, etc.
- My Wish list- Save routes, Trails and Regions for future exploration.
- Trail Reports- See "Near by" Reports, "Status Board" and "History"
- Events- See Events.
- Account- Account details.

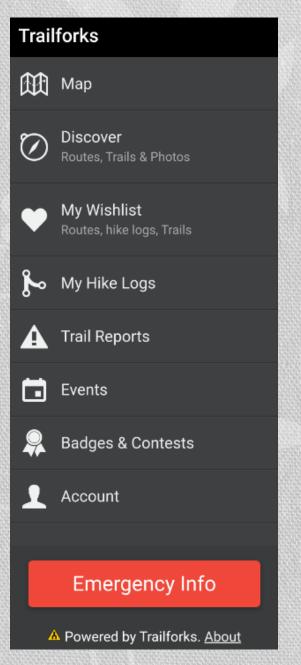

### Support Grafton Land Trust

 Visit GraftonLand.org and please consider making a DONATION or VOLUNTEERING to help keep open space in Grafton!

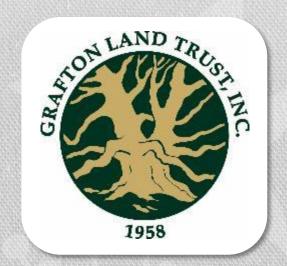

• To make a donation on GLT website, click Support and scroll to Donate.

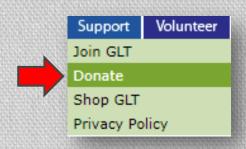

THANK YOU!

Visit us at:

www.GraftonLand.org

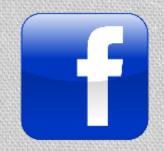

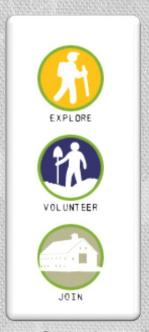

www.facebook.com/ GraftonLandTrust